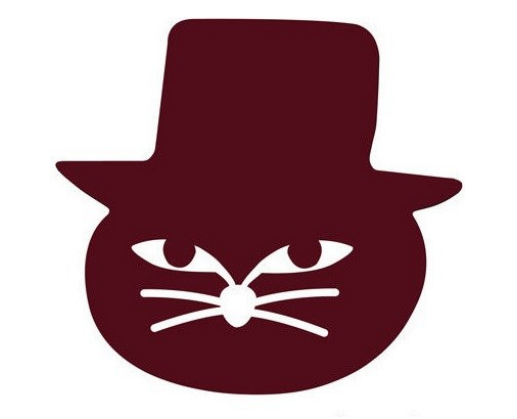

# 猫町倶楽部 オンラインイベント

# 参加手引き(PC編)

Ver1.2

 $\sim$  読書会へ参加される皆様へ  $\sim$ 

- 猫町倶楽部のイベントにお申込み頂きありがとうございます
- この参加手引きでは…Zoomを利用して猫町倶楽部のイベント に参加するまでの流れをご案内します

※1.Zoomはアカウント作成を行わずとも利用可能なビデオ通話アプリです ※2.本資料のPC画面の説明はWindows10環境を想定しています

~ イベント参加までの流れ ~

#### ①イベント申し込み ↓ ②事前準備(アプリのインストール等) ↓ ③猫町倶楽部から送付するメールに記載の**会議室URL**からイベント 会場に入室 ※受付時間より前のアクセスは絶対に行わないでください ↓ ④入室後、案内に従って必要な設定を行いイベント開始!

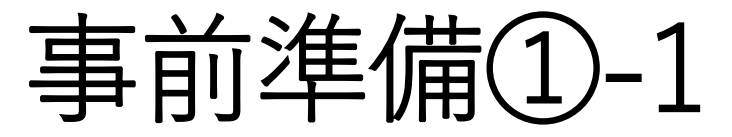

- まずはZoomのアプリをインストールしましょう!
- Zoom公式サイトにアクセスし、ミーティング用Zoomクライア ントをダウンロードします

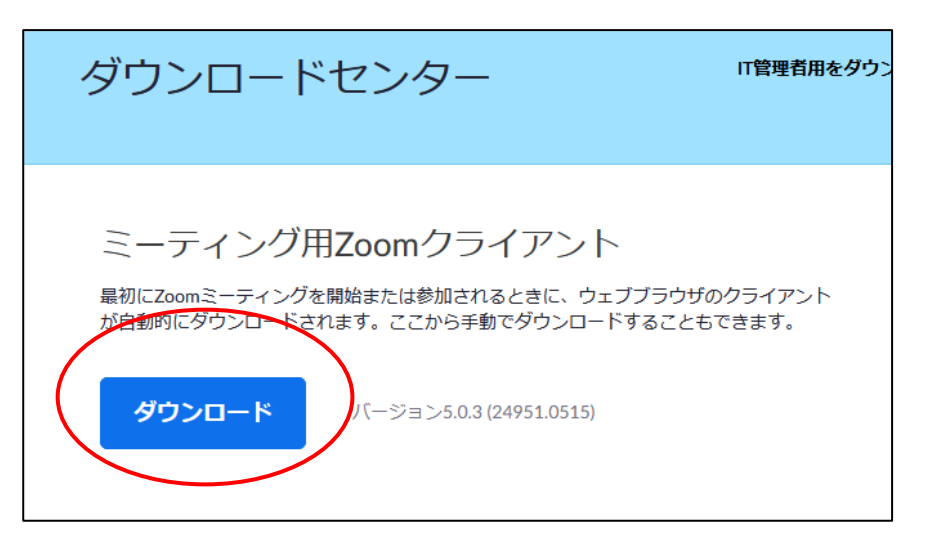

•ダウンロード元:<https://zoom.us/download>

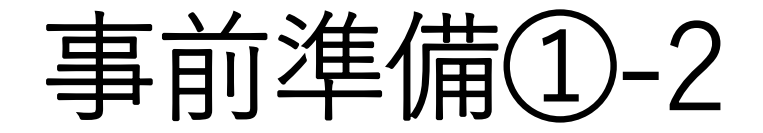

• ダウンロードしたZoomInstallerをダブルクリックして Zoomアプリのインストールを行ってください

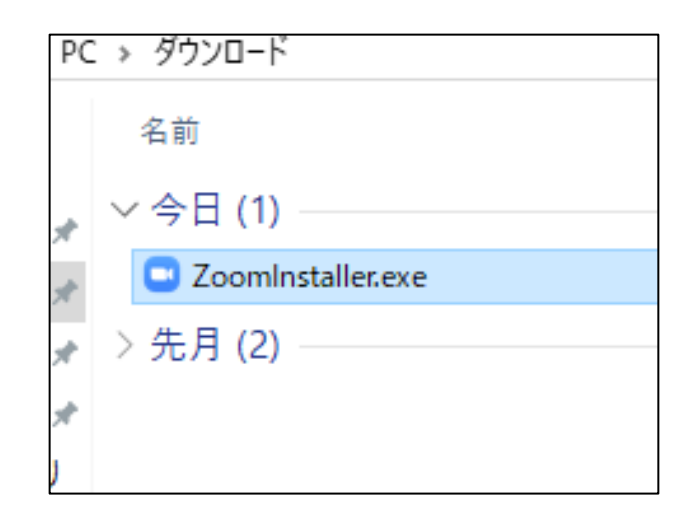

#### 事前準備②-1 (既にZoomをインストールしている方も要チェック!)

- Zoomアプリは頻繁にアップデートが出ます
- 参加前にアップデートの確認をできる限り行ってください

(しばらく更新を行っていないと…アップデートを行わないと会 議室に接続できない場合もあります)

確認方法…次ページへ

#### 事前準備②-2 (既にZoomをインストールしている方も要チェック!)

- アップデート確認方法
- 1.Zoomアプリを立ち上げる
- 2.タスクトレイのZoomアイコンを右クリックし[アップデートを 確認]を押す (画像参照)

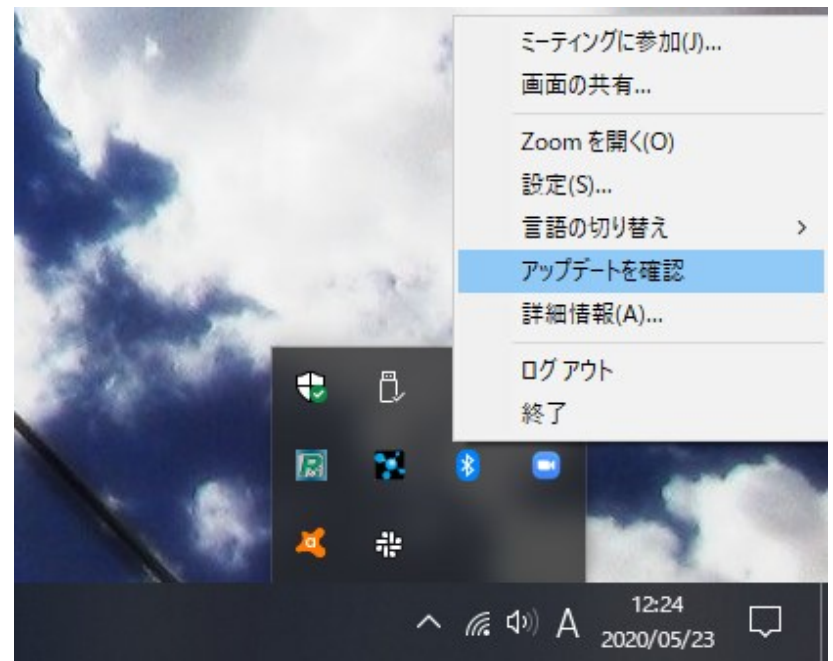

#### 事前準備③-1

- マイク・カメラを準備しましょう
- 猫町倶楽部のイベントではカメラをオンにした状態での参加を お願いしています

(互いの表情・反応が見えることで発言のきっかけが作りやすくなります)

• Zoom公式サイトから接続テストを行えます Zoomを初めてご利用になる方は、こちらで接続テストを行って

みてください

• 接続テストページ:<https://zoom.us/test> ⇒次ページに詳細案内

#### 事前準備③-2

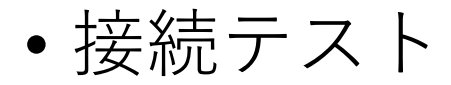

#### 1.テストサイトにアクセスし[参加]を押す 2.[リンクを開く]を押してZoomアプリを立ち上げてテスト開始 ([プログラムを起動]ウインドウが立ち上がらない場合は開き直す)

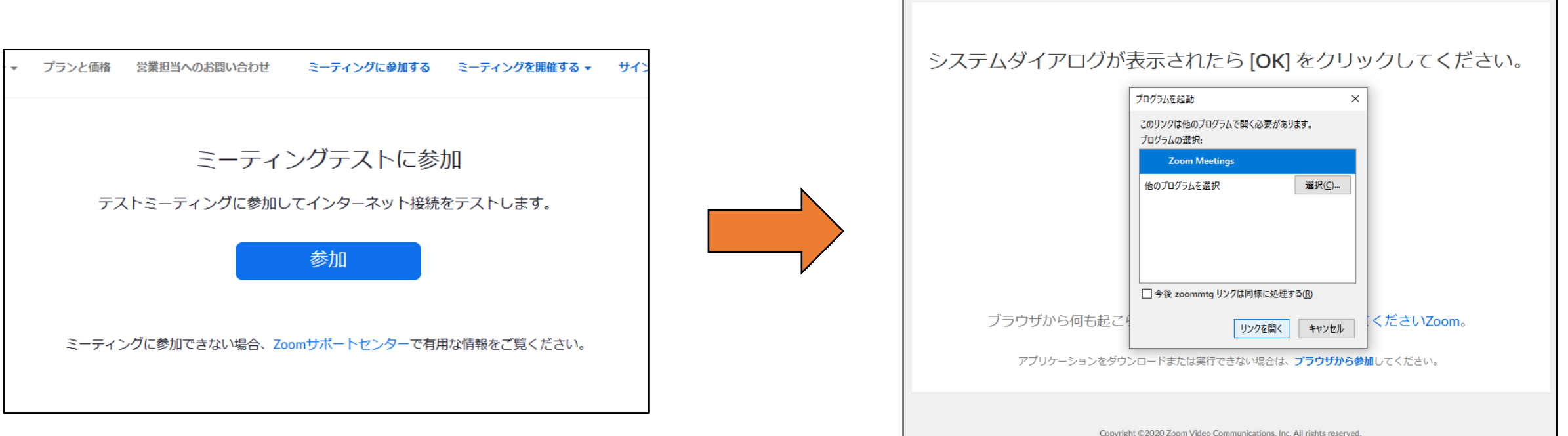

「プライバシーおよび法務ポリシー」

#### 事前準備④-1

- イベントに参加する際は可能な限り以下の点に配慮いただけると 助かります
- 過度な雑音等が入らない静かな環境
- Zoomが安定して行えるインターネット通信環境
- ⇒もしイベントの途中で「落ちて」しまった場合も再接続して頂ければ大丈夫ですが、何度も 「落ちて」しまう極度に通信が安定しない環境からの接続はご遠慮ください

※通信環境が悪く参加が困難な場合の参加費の返金は致しませんので予めご了承願います

#### 事前準備⑤-1

• 開催2日前に猫町倶楽部よりイベント当日の会議室URLを記載した メールをお送りいたします

※送信元アドレス: info@nekomachi-club.com

- こちらのメールが届いているかご確認ください 届いていないとイベントに参加いただくことができません
- 迷惑メールフォルダに自動で入ってしまう事があります メールが見つからない場合まずこちらの確認をお願いします
- 上記の確認を行ってもメールが見つからない場合は、お手数ですが 下記宛にお問い合わせください
- ・ nekomachiclub+urgent@gmail.com

### ◆もっと聞きたい方向けQ&A(準備編)◆

Q:時折大きめの雑音が入るかもしれないですが、大丈夫でしょうか A:ミュート(消音)機能を利用して雑音を防止してみましょう

Q:PCにカメラがありません・PCのカメラが不調です… A:お持ちのスマホをPCカメラとして利用する方法もあります お困りの方は下記記事等を参考にご自身の環境にあったものがないか 試してみてください

参考記事

<https://pc.watch.impress.co.jp/docs/column/yajiuma-mini-review/1245703.html> <https://www.gizmodo.jp/2020/04/how2-turn-your-smartphone-into-a-webcam.html>

~ イベント当日の流れ ~

①受付時間になったら会議室URLをクリックして入室

↓ ※受付時間より前のアクセスは絶対に行わないでください(後述)

※当日欠席・遅刻の場合は開催2日前メールに記載の緊急連絡先宛にご連絡をお願いします ②入室後、受付を行う

③イベント開始時間まで待機

↓

↓

④イベント開始、説明終了後に管理者によってグループ分けが行われる グループごとに分かれて読書会開始(1グループ:6~7人)

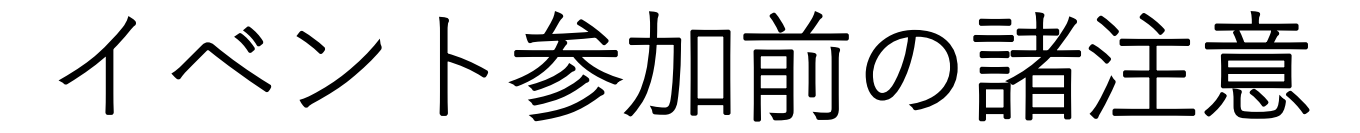

【必ず守っていただきたいこと】

- 受付開始時間より前に会議室URLにアクセスすることは決して 行わないでください
- 開始時間より前にアクセスすると他のイベントの開催に大きな 支障が生じる恐れがあります
- もし受付時間より前にアクセスしてしまった場合は、速やかに 退室を行ってください

• イベントの受付開始時間になったら会議室URLをクリックして イベントに参加します

※なるべく早いタイミングで入室していただけると助かります

- 会議室URLは猫町倶楽部から送付されるメール(開催2日前に送 信)に記載されています
- 参考:URLの形式

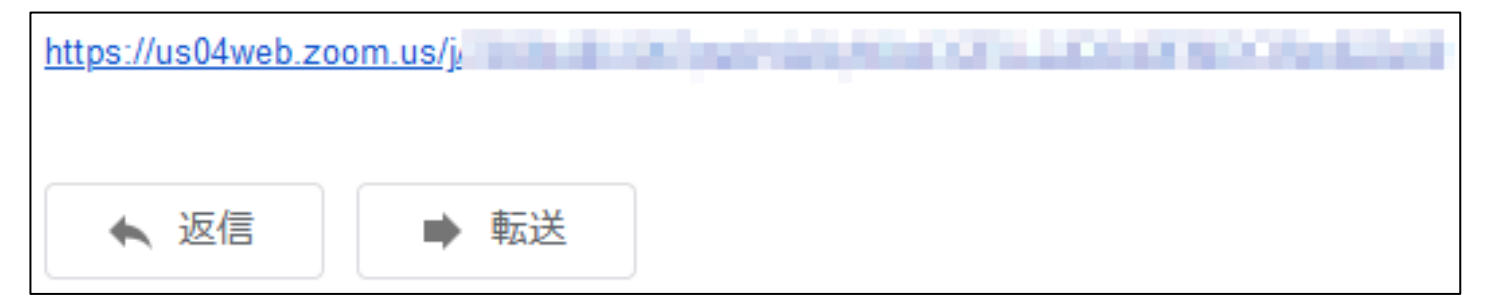

- 会議室URLをクリックすると[プログラムを起動]ウインドウが 表示されるので「リンクを開く]を押します
- [ビデオプレビュー]のウインドウが立ち上がった場合は [ビデ オ付きで参加]を押してください

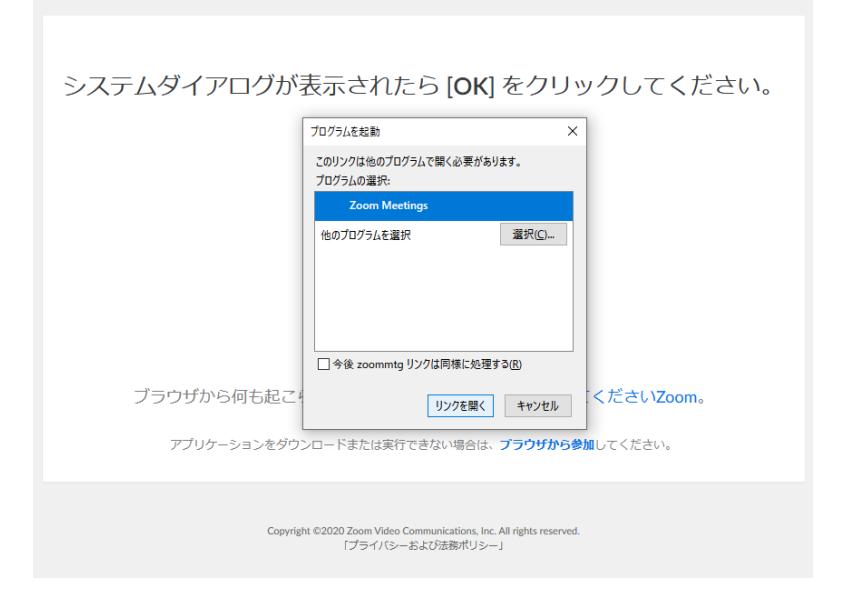

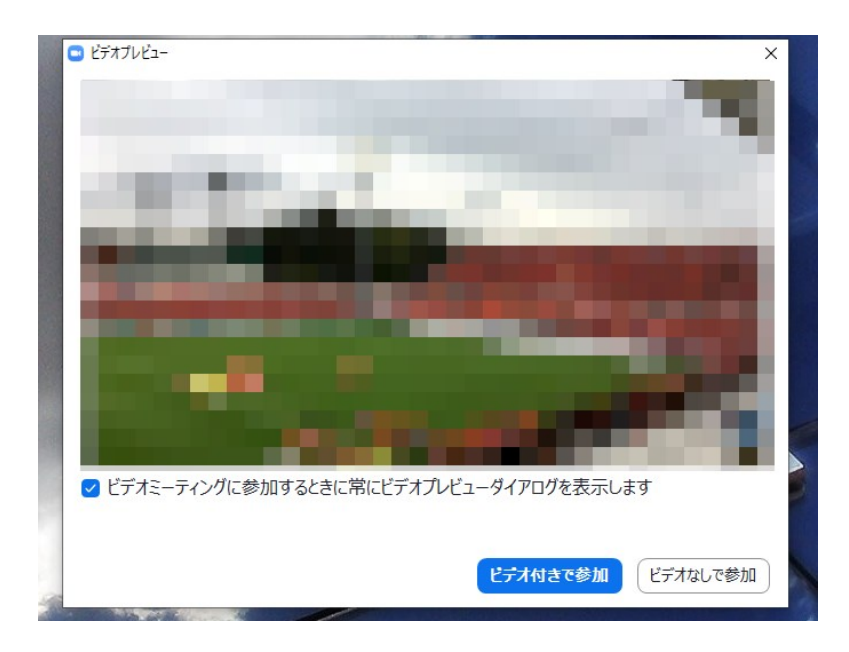

- 会場に接続すると「もうしばらくお待ちください」と表示される 画面になるのでそのまま少々お待ちください
- 当日の管理者が入室を許可すると自動で会場へと入室します

※この画面は待機室と呼ばれる場所になります

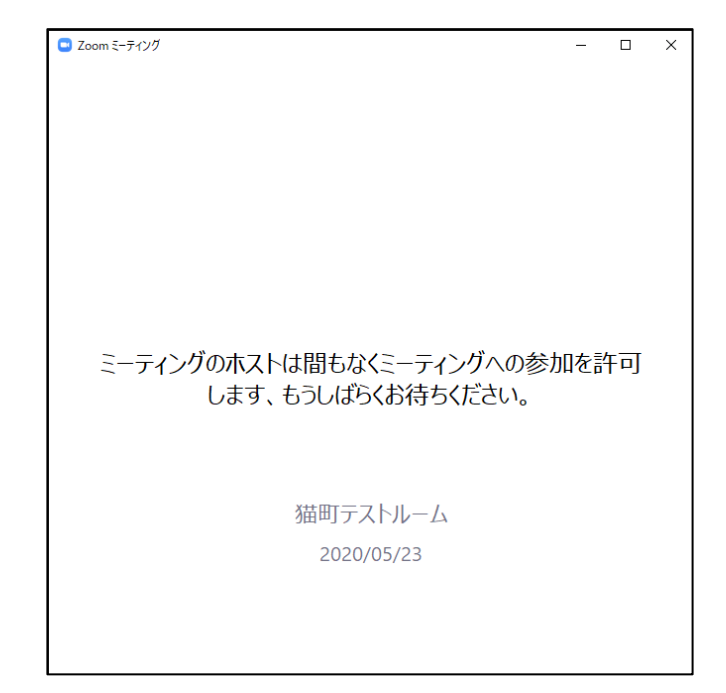

イベント当日(入室)①-4

• 入室後、[オーディオに参加]ウインドウが出たら[コンピュー ターでオーディオに参加]を押してください

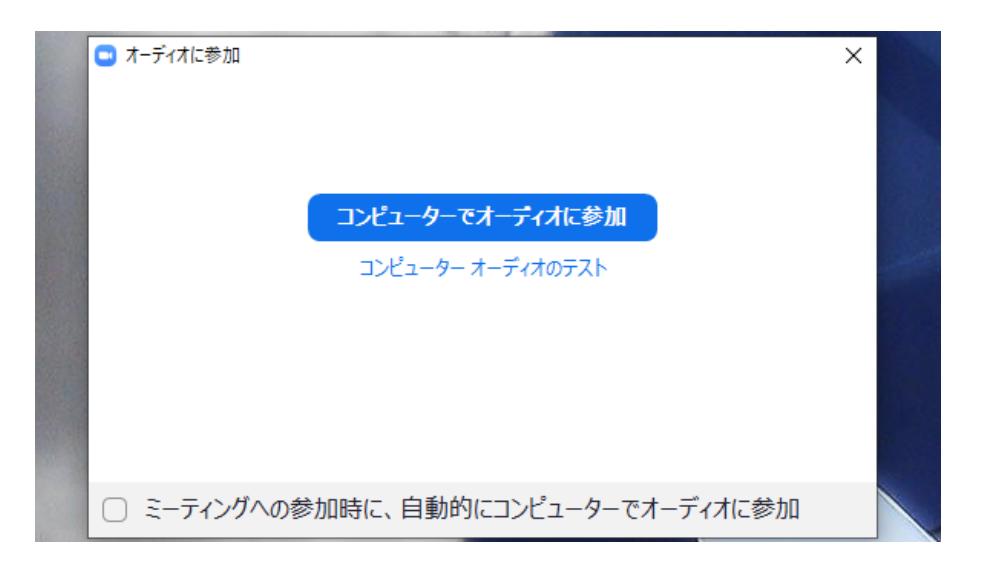

• 入室完了!

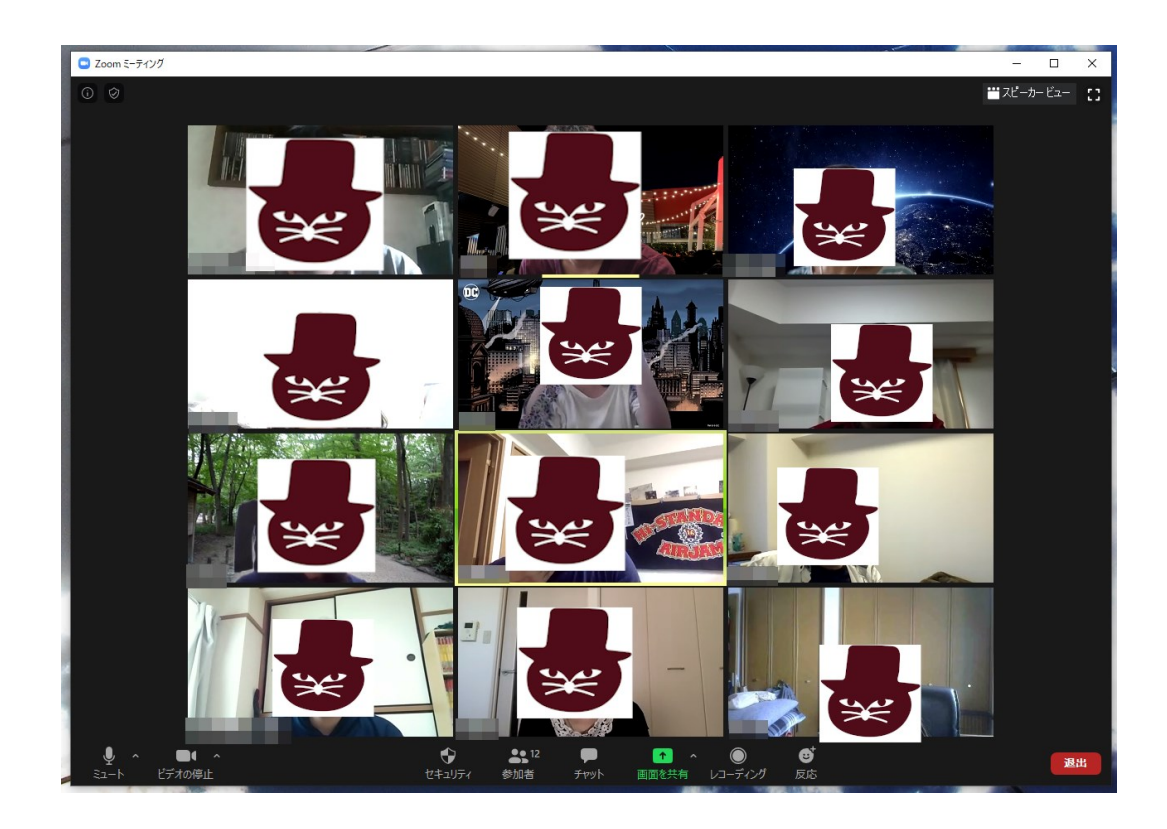

- 入室後、まずは受付を行います。
- 運営サポーターの方からお名前を確認させていただきます。
- 受付の際にZoomで表示される自身の名前を変更していただき ます(当日参加するグループのナンバーをお名前の頭に入れてい ただきます)

⇒次ページに詳細案内

- ご自身が表示されているビデオ画面の右上にマウスのカーソル を合わせてください
- 青い四角に囲まれた[…]をクリックしてください
- [名前の変更]をクリックしてください

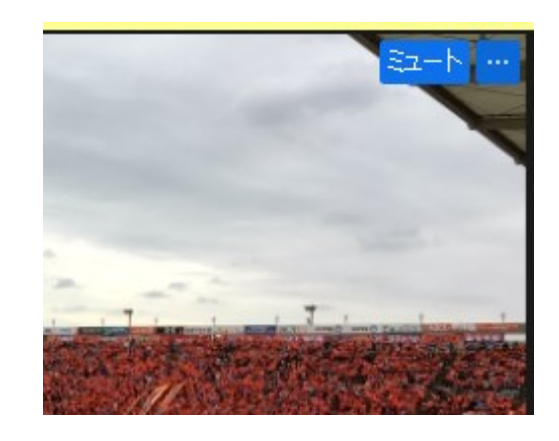

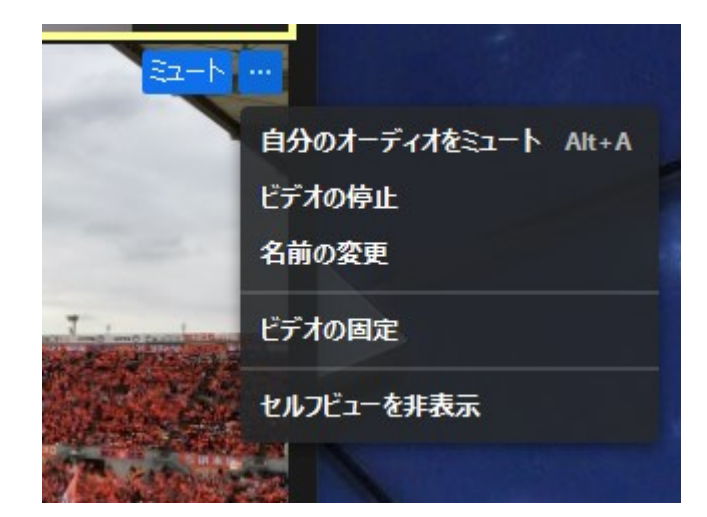

- 新しく表示する名前を入力します
- 受付から当日のグループ番号が伝えられるので、グループの番 号を名前の頭に入れて[OK]を押してください

入力例: 1 猫町翼・1-猫町翼・1猫町翼…など

• ご自身のビデオ左下に表示される名前が変更されます

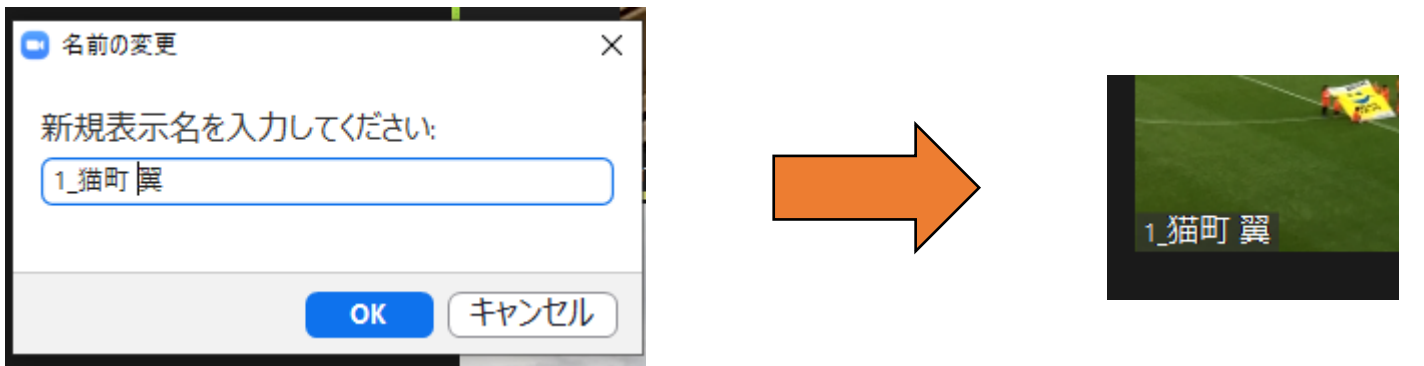

イベント当日(受付)②-4

- 受付完了後…イベント開始まで受付完了者が集まる部屋に移動 していただきます。
- 他部屋への移動の操作は当日の管理者によって行われます
- 下記ウインドウが表示されたら[参加]を押してください

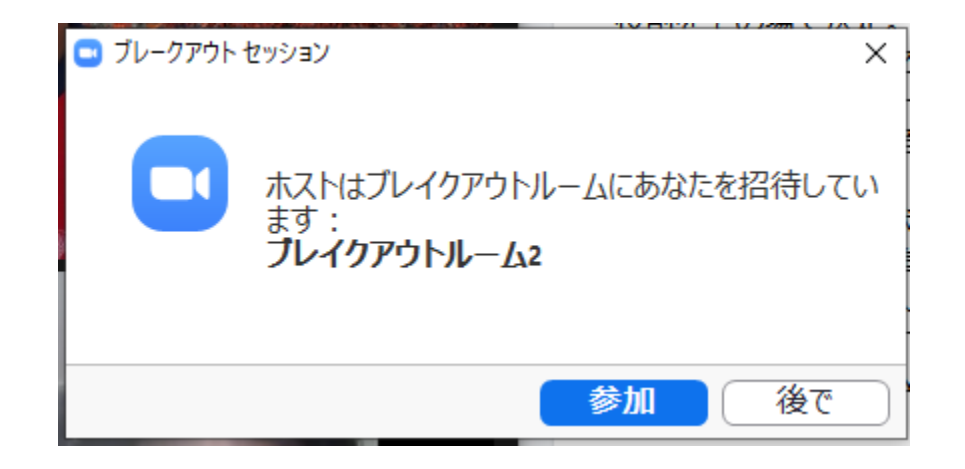

• 以上で受付は完了となります

• イベント開始時間になりましたら運営サポーターより案内があ りますので、案内に従ってイベントに参加しましょう! **※もしイベント当日に欠席・遅刻される場合は**

**開催2日前メールに記載の緊急連絡先宛に必ずご連絡ください**

•それでは猫町倶楽部のイベントをお楽しみください!

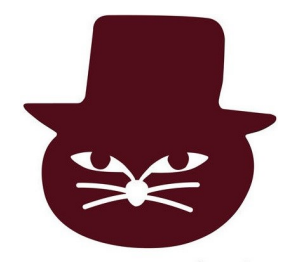